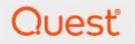

Metalogix<sup>®</sup> StoragePoint 6.0.

## Metalogix Archive Adapter Guide

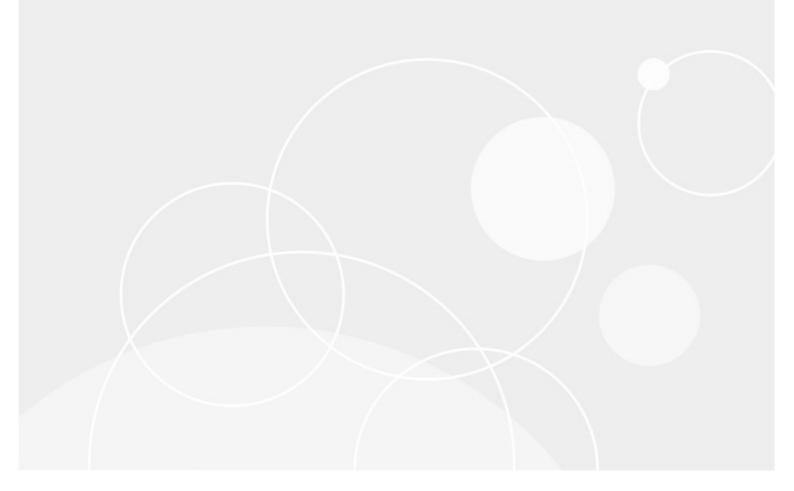

#### © 2021 Quest Software Inc. ALL RIGHTS RESERVED.

This guide contains proprietary information protected by copyright. The software described in this guide is furnished under a software license or nondisclosure agreement. This software may be used or copied only in accordance with the terms of the applicable agreement. No part of this guide may be reproduced or transmitted in any form or by any means, electronic or mechanical, including photocopying and recording for any purpose other than the purchaser's personal use without the written permission of Quest Software Inc.

The information in this document is provided in connection with Quest Software products. No license, express or implied, by estoppel or otherwise, to any intellectual property right is granted by this document or in connection with the sale of Quest Software products. EXCEPT AS SET FORTH IN THE TERMS AND CONDITIONS AS SPECIFIED IN THE LICENSE AGREEMENT FOR THIS PRODUCT, QUEST SOFTWARE ASSUMES NO LIABILITY WHATSOEVER AND DISCLAIMS ANY EXPRESS, IMPLIED OR STATUTORY WARRANTY RELATING TO ITS PRODUCTS INCLUDING, BUT NOT LIMITED TO, THE IMPLIED WARRANTY OF MERCHANTABILITY, FITNESS FOR A PARTICULAR PURPOSE, OR NON-INFRINGEMENT. IN NO EVENT SHALL QUEST SOFTWARE BE LIABLE FOR ANY DIRECT, INDIRECT, CONSEQUENTIAL, PUNITIVE, SPECIAL OR INCIDENTAL DAMAGES (INCLUDING, WITHOUT LIMITATION, DAMAGES FOR LOSS OF PROFITS, BUSINESS INTERRUPTION OR LOSS OF INFORMATION) ARISING OUT OF THE USE OR INABILITY TO USE THIS DOCUMENT, EVEN IF QUEST SOFTWARE HAS BEEN ADVISED OF THE POSSIBILITY OF SUCH DAMAGES. Quest Software makes no representations or warranties with respect to the accuracy or completeness of the contents of this document and reserves the right to make changes to specifications and product descriptions at any time without notice. Quest Software does not make any commitment to update the information contained in this document.

If you have any questions regarding your potential use of this material, contact:

Quest Software Inc. Attn: LEGAL Dept. 4 Polaris Way Aliso Viejo, CA 92656

Refer to our Web site (https://www.quest.com) for regional and international office information.

#### Patents

Quest Software is proud of our advanced technology. Patents and pending patents may apply to this product. For the most current information about applicable patents for this product, please visit our website at <u>https://www.quest.com/legal</u>.

#### Trademarks

Quest, the Quest logo, and Metalogix are trademarks and registered trademarks of Quest Software Inc. and its affiliates. For a complete list of Quest marks, visit <u>https://www.quest.com/legal/trademark-</u><u>information.aspx</u>. All other trademarks and registered trademarks are property of their respective owners.

#### Legend

- CAUTION: A caution icon indicates potential damage to hardware or loss of data if instructions are not followed.
- **IMPORTANT**, NOTE, TIP, MOBILE OR VIDEO: An information icon indicates supporting information.

Metalogix<sup>®</sup> StoragePoint Updated October 2021

#### Contents

| Metalogix Archive Adapter Configuration                                    | 4 |
|----------------------------------------------------------------------------|---|
| Metalogix Archive Adapter Connection String Parameters                     | 5 |
| Example Storage Endpoint using Metalogix Archive Adapter                   | 7 |
| Appendix: Troubleshooting                                                  | 8 |
| Problem: Receiving errors on storage or retrieval of externalized content. | 8 |
| About Us                                                                   | 9 |
| Contacting Quest                                                           | 9 |
| Technical Support Resources                                                | 9 |

## Metalogix Archive Adapter Configuration

This section will provide you details on how to configure a storage endpoint's connection string to utilize the Metalogix Archive Manager Adapter. Please refer to the StoragePoint Reference Guide for information on managing Storage Endpoints.

NOTE: SharePoint 2016 and 2019 are not compatible with the Metalogix Archive Adapter at this time.

On the Application Management page, click Storage and Backup Endpoints.

Click *Create New Endpoint* or click the name of an existing storage endpoint that you want to edit.

Click the *Show* link next to the Advanced Adapter Settings to see the additional fields.

| Adapter                                 |
|-----------------------------------------|
| MetalogixArchive 🗸 🕢                    |
| Adapter Settings Show Connection String |
| Metalogix Archive Web Service URL       |
| enter Metalogix Archive Web service URL |
| Schema ID                               |
| ✓ Get Schemas                           |
| Retention Period                        |
| 0 Month(s) V                            |
| Advanced Adapter Settings (Hide)        |
| Buffer Size (in bytes)                  |
| 65536                                   |

#### Metalogix Archive Adapter Connection String Parameters

| Setting                                                                                                    | Value/Options                                                                                                    |
|----------------------------------------------------------------------------------------------------|----------------------------------------------------------------------------------------------------|
| Name                                                                                                    | Enter the unique name of the Storage or Backup Endpoint.                                                                                                    |
| Type<br>• Primary O Backup                                                                                 | <i>Primary</i> – this endpoint will be available for externalization when creating storage profiles.                                                                                                    |
| See Backup Services Settings in the Reference Guide for more information on how Backup Endpoints are used. | <i>Backup</i> – this endpoint will be in<br>the Backup Services dropdown<br>on the profile page.                                                                                                    |
|                                                                                                    | The selection is locked down when saving.                                                                                                    |
| Status<br>Status<br>Online                                                                                 | <i>Online</i> – Storage Endpoint<br>should be available to associate<br>to a Storage Profile and accept<br>BLOBs. (default)<br><i>Offline (Read Only)</i> – A storage<br>endpoint can be configured, but<br>not made available for<br>externalizing content. The<br>BLOBs already on the endpoint<br>are still read only. |
| Adapter<br>MetalogixArchive V                                                                              | Select the adapter for the endpoint that is being created.                                                                                                    |
| Metalogix Archive Web Service URL<br>Metalogix Archive Web Service URL address must be provided.           | Enter the URL of the HSM Web<br>service that was created during<br>the configuration of Archive<br>Manager.                                                                                                    |
| Schema ID<br>Get Schemas                                                                                   | Click Get Schemas to retrieve<br>schemas associated with the<br>web service. Click one to select<br>it.                                                                                                    |

| Setting                                                                                                    | Value/Options                                                                                                    |
|----------------------------------------------------------------------------------------------------|----------------------------------------------------------------------------------------------------|
| Retention Period                                                                                                    | Enter a retention period.                                                                                                    |
| Advanced Adapter Settings (Hide)<br>Buffer Size (in bytes)<br>65536                                                                                         | Click Show to see the Advanced<br>Adapter Settings. Enter a buffer<br>size, or use the default (65536).                                                                                                    |
| Test Storage Settings                                                                                                    | The Test Storage Settings button<br>can be used at this point, or<br>after completing the endpoint<br>configuration, to verify that the<br>endpoint is accessible.                                                                                         |
| Generate warning notification if:<br>✓ 10 or more successive errors are encountered<br>✓ there is less than 10 ⊙ MB ○ % of free space                       | A warning email can be sent if it encounters errors.                                                                                                    |
| Automatically take endpoint offline if:<br>25 or more successive errors are encountered<br>there is less than 1 • MB • MB • of free space                   | An online storage endpoint can<br>be automatically taken offline if<br>it encounters errors. If a storage<br>endpoint is taken offline<br>automatically, BLOBs that were<br>intended to be written to that<br>endpoint will go to the content<br>database. |
| Send Offline Notifications to:  Use Notification Defaults  Additional Contacts  admin@company.com  Provide a semi-colon delimited list of e-mail addresses. | Default email addresses for<br>system error and offline<br>notification can be entered.<br>Check the box to include the list<br>of Default Notification Contacts<br>specified on the General Settings<br>page.                                             |

#### Example Storage Endpoint using Metalogix Archive Adapter

| Adapter<br>MetalogixArchive       | ø                      |  |  |  |
|-----------------------------------|------------------------|--|--|--|
| Adapter Settings                  | Show Connection String |  |  |  |
| Metalogix Archive Web Service URL |                        |  |  |  |
| http://10.                        | 2                      |  |  |  |
| Schema ID                         |                        |  |  |  |
| 1 Cet Schemas                     |                        |  |  |  |
| Retention Period                  |                        |  |  |  |
| 90 Year(s) 🗸                      |                        |  |  |  |
| Advanced Adapter Settings (Show)  |                        |  |  |  |
|                                   |                        |  |  |  |
|                                   |                        |  |  |  |
| Test Storage Settings             |                        |  |  |  |

Click the *Show Connection String* checkbox to edit the connection string. Otherwise, fill in the connection fields shown for the adapter selected. Notice that the connection string parameters are name/value pairs separated by semi-colons.

| Storage Settings Provide storage device settings in this section. | Adapter<br>MetalogixArchive 🗸 🔇                                                                                                |                                         |
|-------------------------------------------------------------------|----------------------------------------------------------------------------------------------------|-----------------------------------------|
| Frovide storage device seturigs in this section.                  | Adapter Settings                                                                                                    | Show Connection String                  |
|                                                                   | Connection SERVICE_URL=;SCHEMA_ID= UFFER_SIZE=65536; Provide adapter-specific connection a documentation for connection string | attributes. Please refer to the adapter |

- **i** NOTE: Adapter parameters are not case-sensitive.
- NOTE: You should always use a passphrase when generating encryption keys. The passphrase gives you a means of re-creating keys should they become unrecoverable or corrupt. It is very

important to remember or record the passphrase outside of Metalogix StoragePoint. Otherwise, encrypted content could become irretrievable in the event of a database failure.

If you choose to externalize content you should test the storage profile settings by clicking the *Test Storage Settings* button. A message under the button will indicate whether or not the test was successful. If the test fails the message will include the error that was the root cause of the failure.

- NOTE: When testing access to an endpoint from within Central Administration, the Identity of the Application Pool hosting the Central Administration Site is the one that is being used for the test. If there are different Identities used for other Web Applications in the Farm then those identities will also need access but cannot be tested from within Central Admin itself. See BLOB Store Security and Metalogix StoragePoint Required Privileges in the Metalogix StoragePoint Reference Guide.
- NOTE: The Endpoint Start folder cannot be used for profiles that use the Metalogix Archive Adapter endpoint.

Large File Support is not compatible with the Metalogix Archive adapter.

## Appendix: Troubleshooting

# Problem: Receiving errors on storage or retrieval of externalized content.

Wherever possible, StoragePoint surfaces error messages returned by the adapter either directly to the user or within the SharePoint ULS logs. You should refer to your storage platform/provider documentation for resolution to errors logged by the adapter.

# About Us

2

Quest creates software solutions that make the benefits of new technology real in an increasingly complex IT landscape. From database and systems management, to Active Directory and Office 365 management, and cyber security resilience, Quest helps customers solve their next IT challenge now. Around the globe, more than 130,000 companies and 95% of the Fortune 500 count on Quest to deliver proactive management and monitoring for the next enterprise initiative, find the next solution for complex Microsoft challenges and stay ahead of the next threat. Quest Software. Where next meets now. For more information, visit www.quest.com.

## Contacting Quest

For sales or other inquiries, visit www.quest.com/contact.

## **Technical Support Resources**

Technical support is available to Quest customers with a valid maintenance contract and customers who have trial versions. You can access the Quest Support Portal at <a href="https://support.quest.com">https://support.quest.com</a>

The Support Portal provides self-help tools you can use to solve problems quickly and independently, 24 hours a day, 365 days a year. The Support Portal enables you to:

- Submit and manage a Service Request
- View Knowledge Base articles
- Sign up for product notifications
- Download software and technical documentation
- View how-to-videos
- Engage in community discussions
- Chat with support engineers online
- View services to assist you with your product